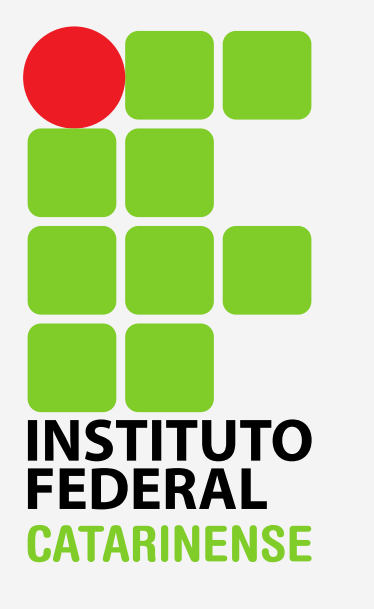

**GUIA PARA CONFIGURAÇÃO DO EDUROAM NO WINDOWS**

# Vá em "Painel de Controle".

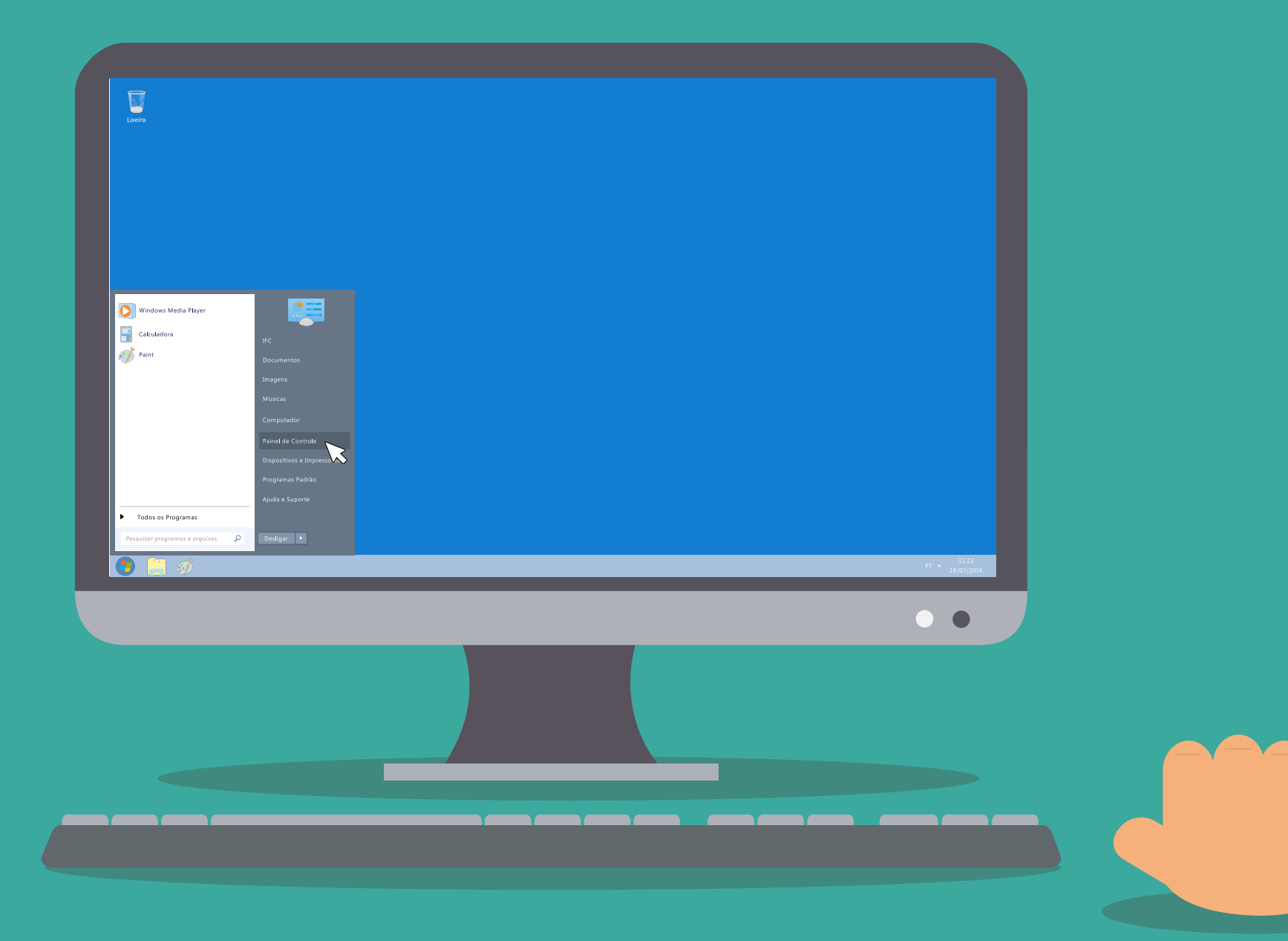

### Procure por "Rede e Internet" clique para abrir.

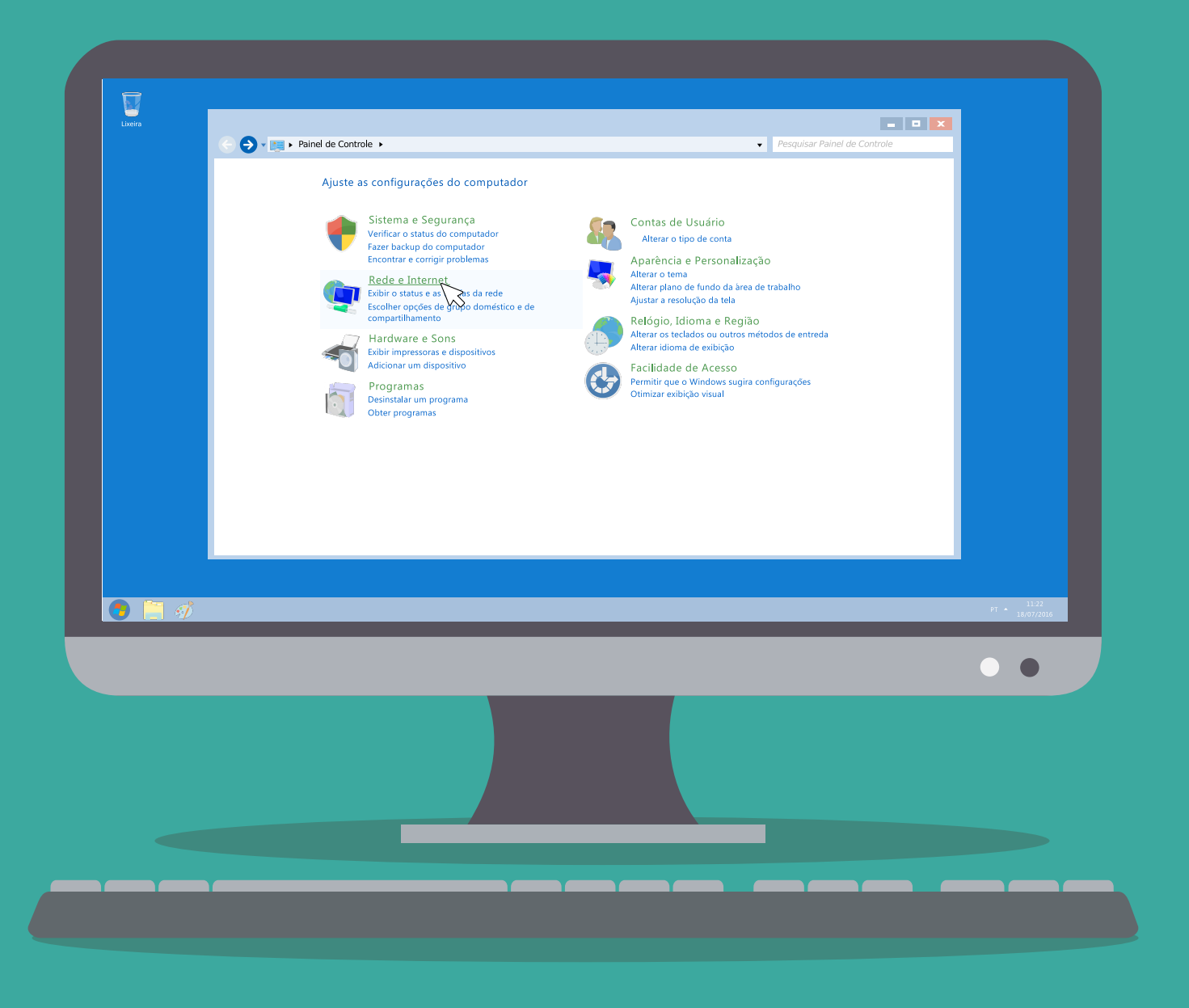

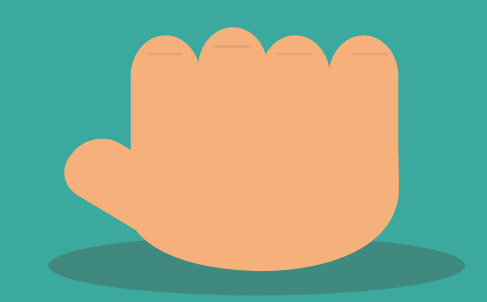

### Agora clique em "Central de Rede e Compartilhamento".

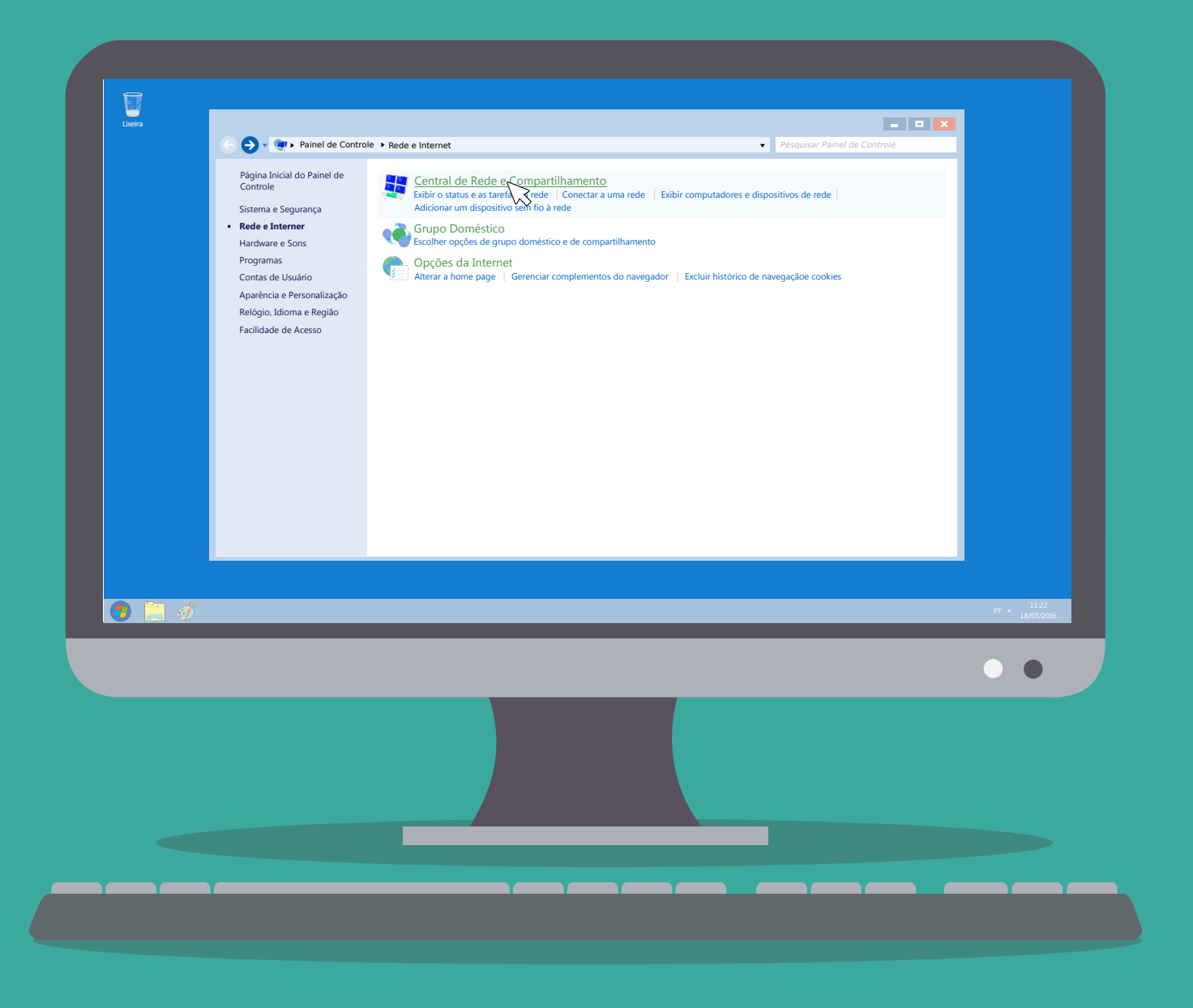

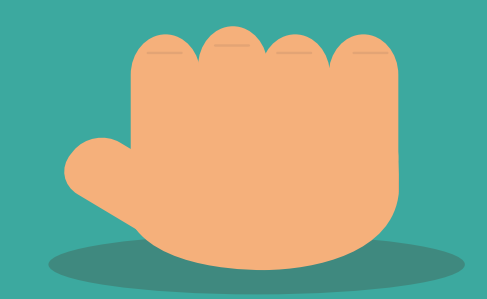

### Do lado esquerdo de sua tela há um menu de opções, escolha a opção "Gerenciar redes sem fio".

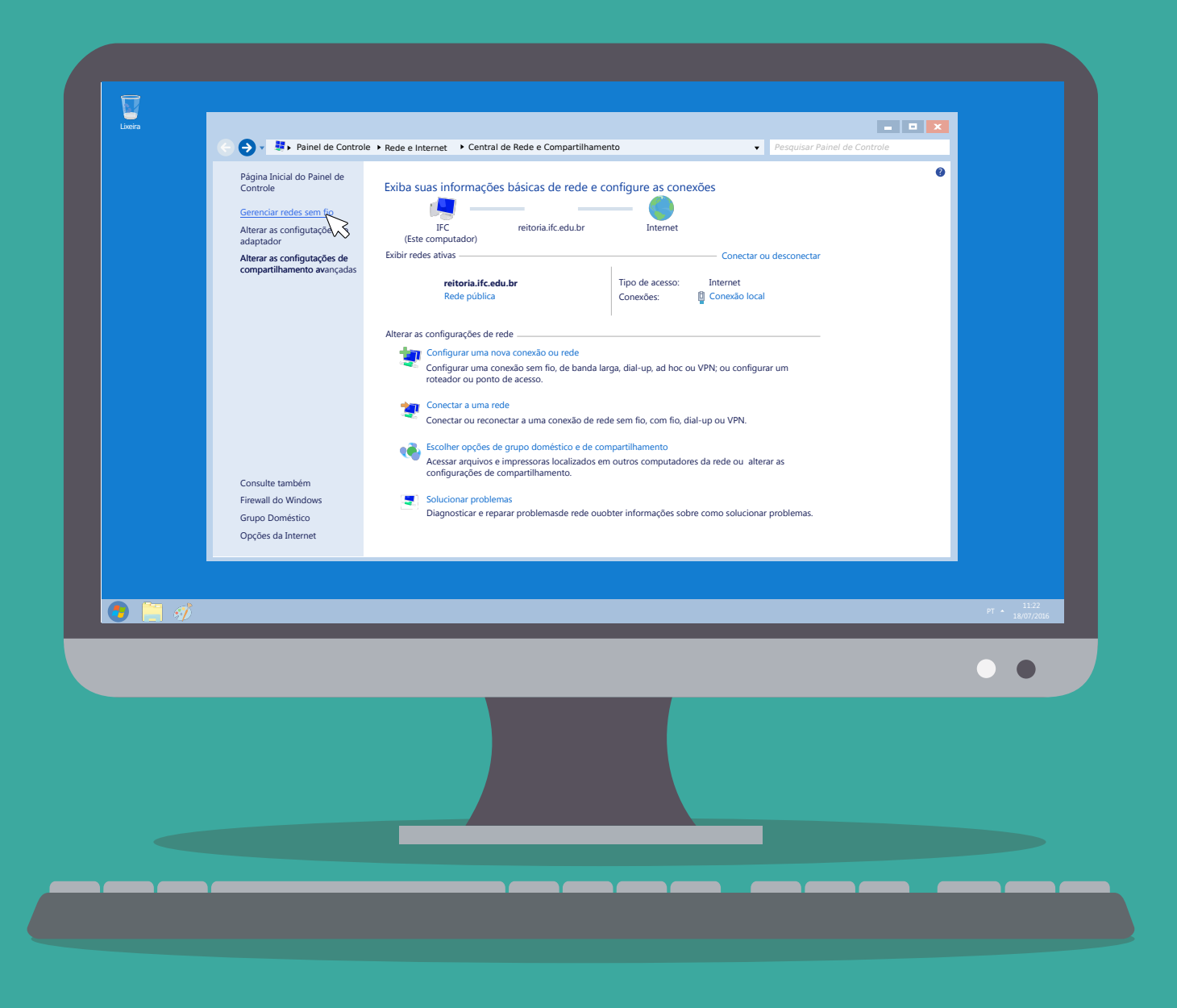

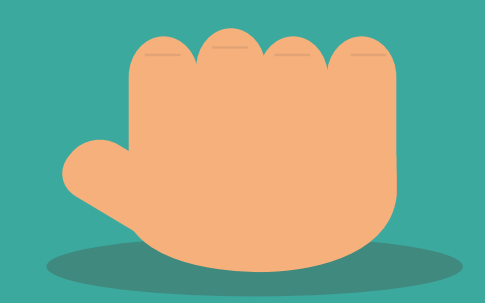

# Clique em "Adicionar".

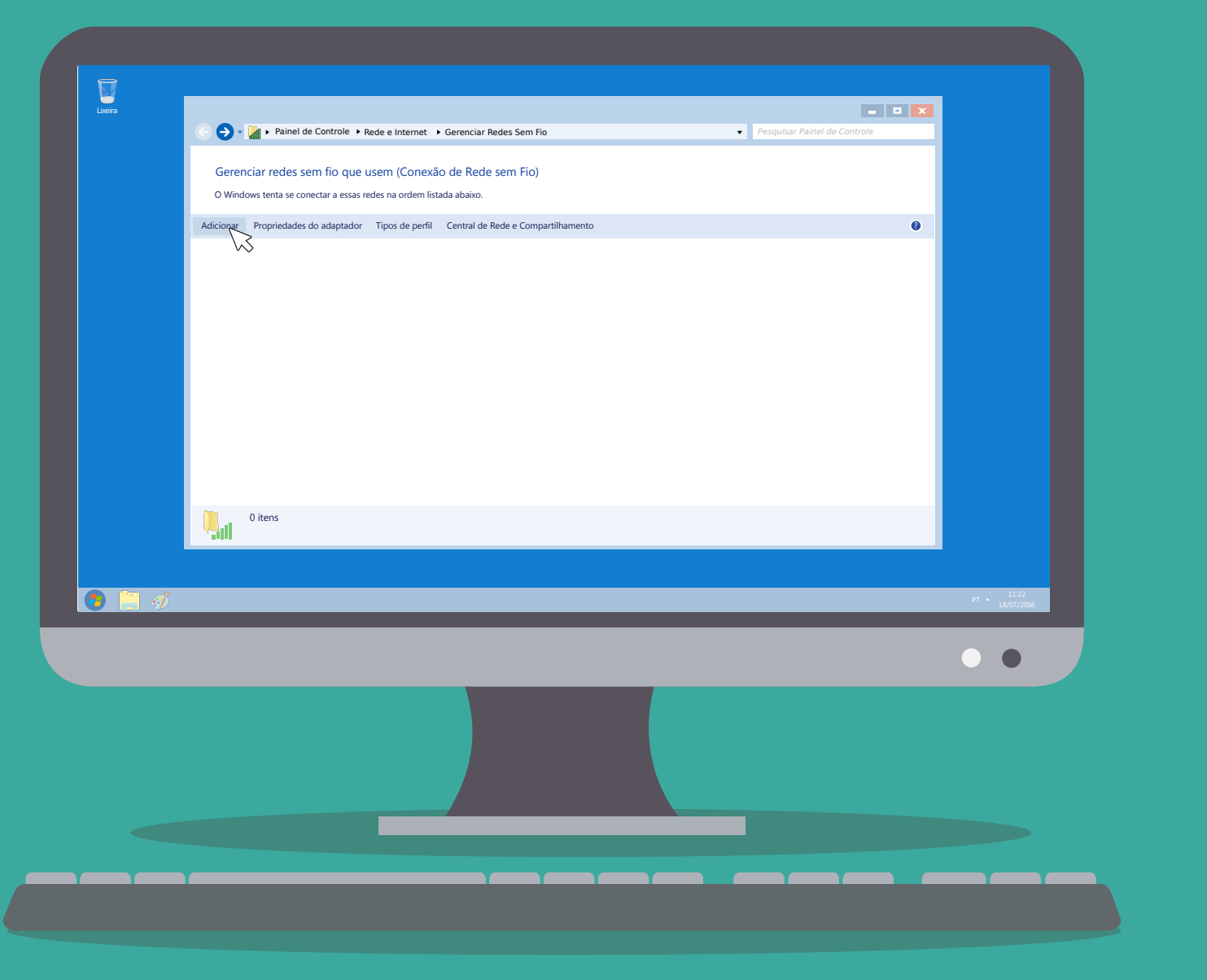

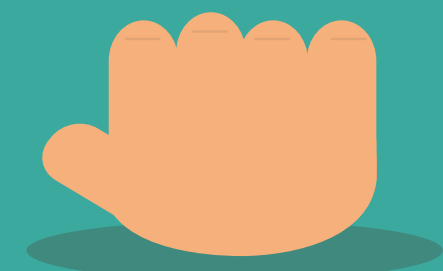

### Escolha a opção "Criar um perfil de rede manualmente".

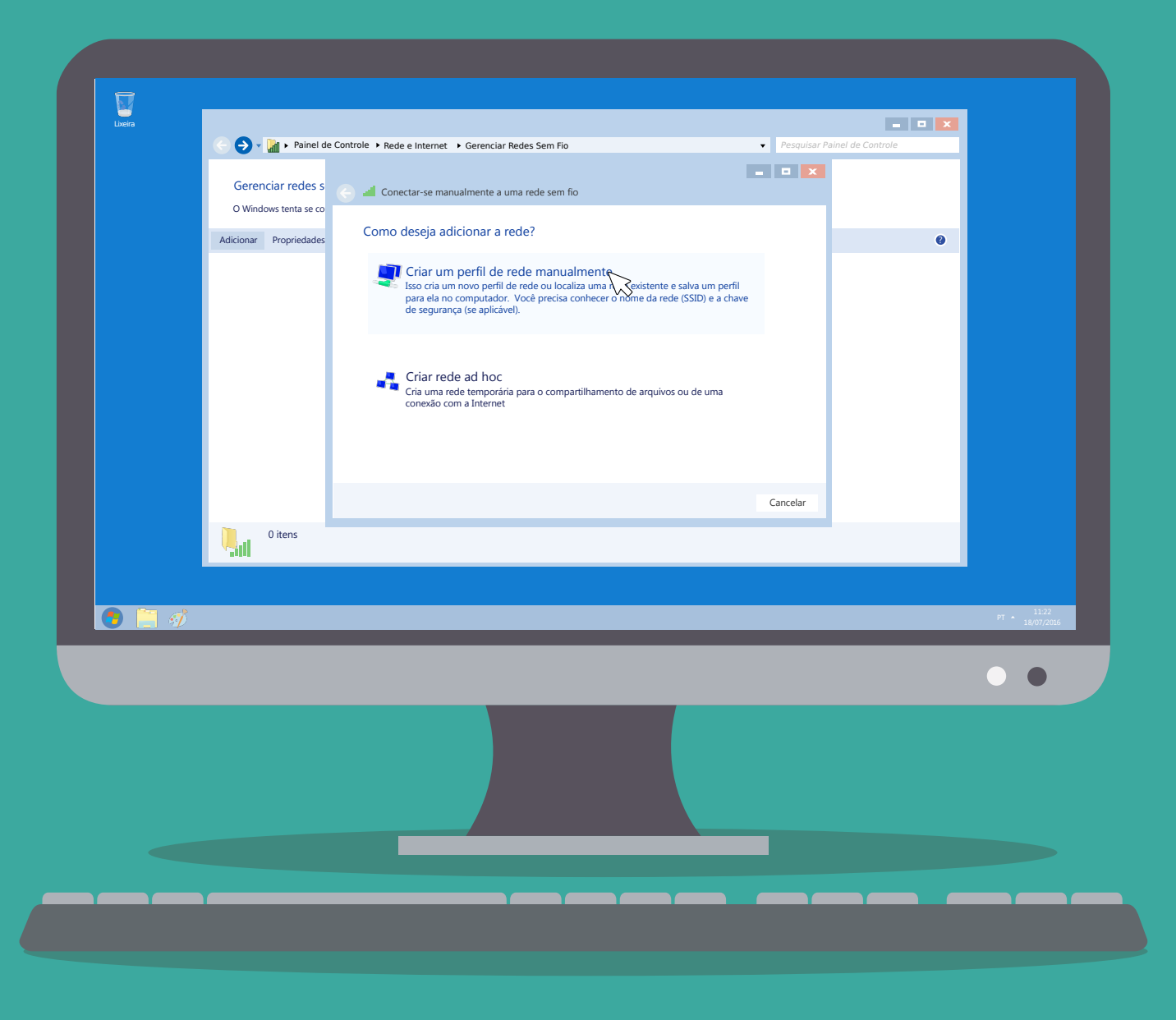

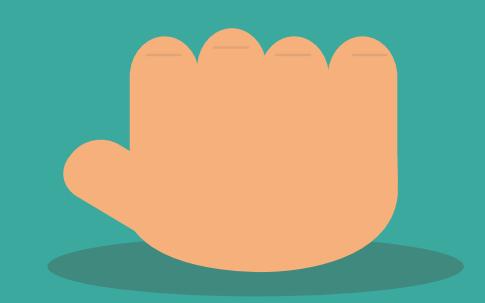

Faça as configurações conforme figura abaixo. Siga clicando em "Avançar". Nome da rede: eduroam Tipo de segurança: WPA2-Enterprise Tipo de criptografia: AES

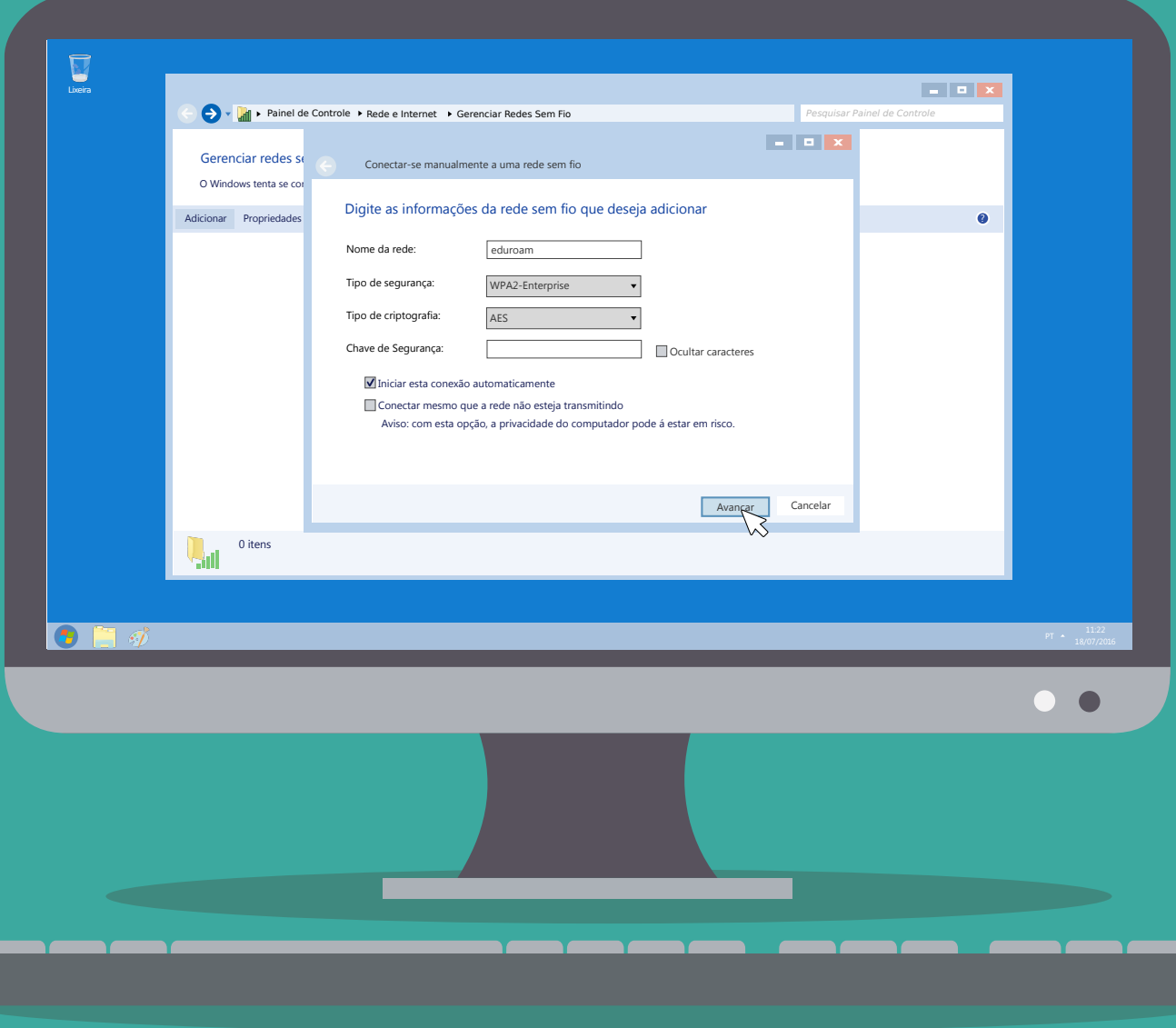

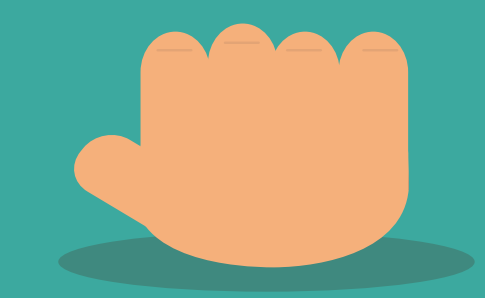

Uma mensagem aparecerá dizendo que a rede eduroam foi adicionada com êxito, porém ainda não terminamos a configuração, você agora deve clicar em "Alterar configuração de conexão".

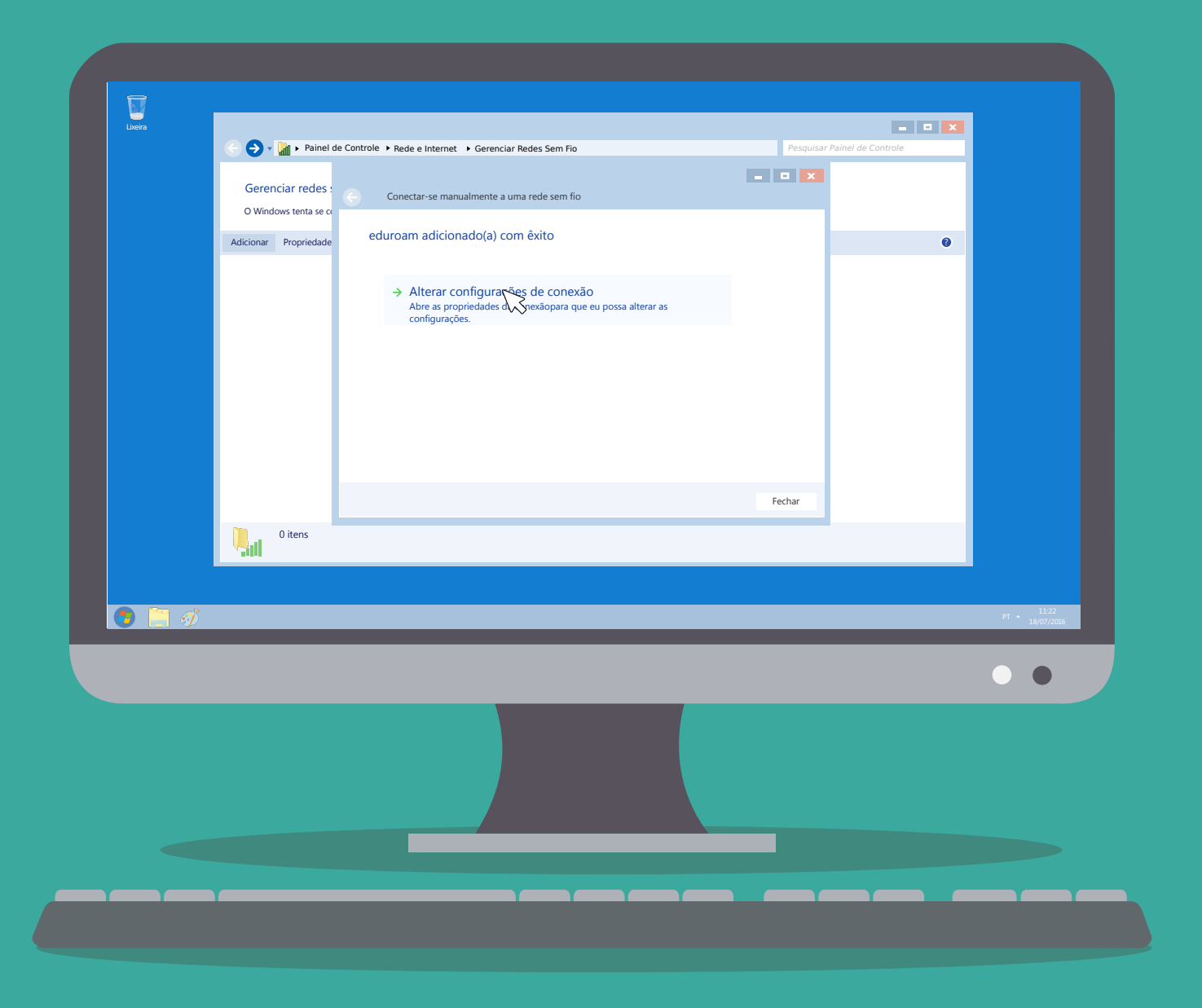

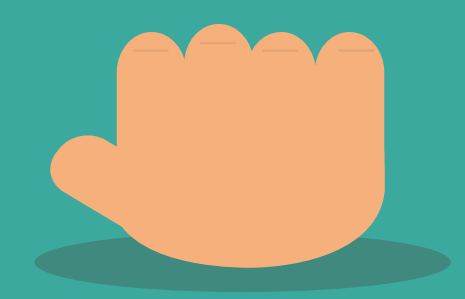

### Escolha o primeiro método de autenticação de rede: "Microsoft: EAP protegido (PEAP)". Após fazer isso clique no botão ao lado "Configurações".

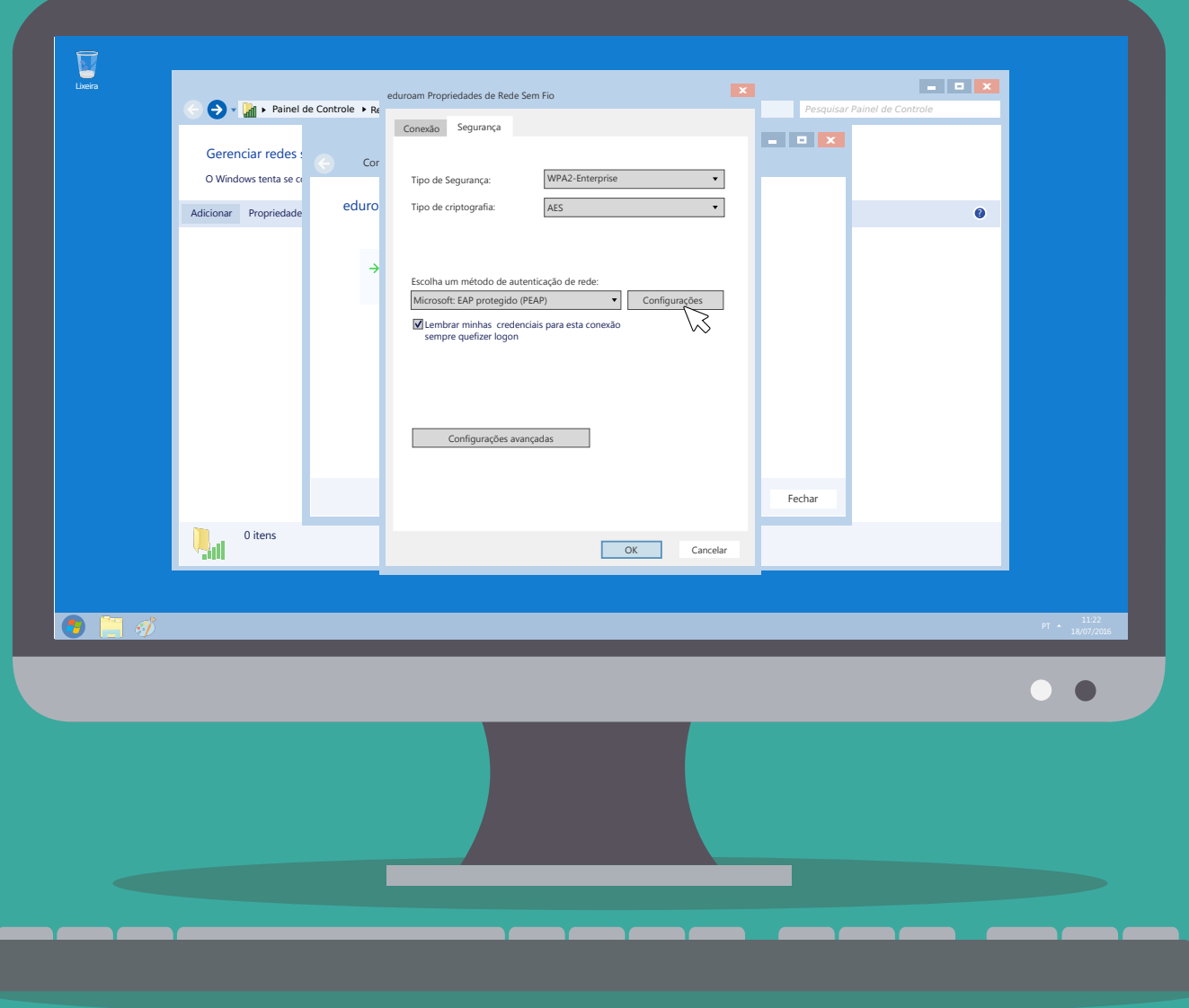

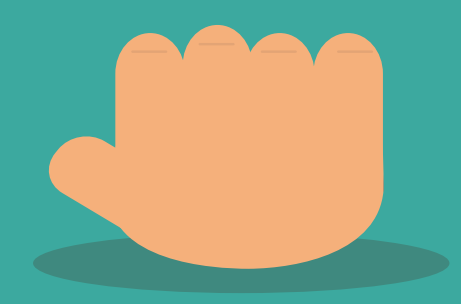

Nessa etapa você deve desmarcar a opção "Validar certificado do servidor" e escolher o segundo método de autenticação, "Senha segura (EAP-MSCHAP v2)". Depois clique no botão "Configurar..." ao lado do método de autenticação.

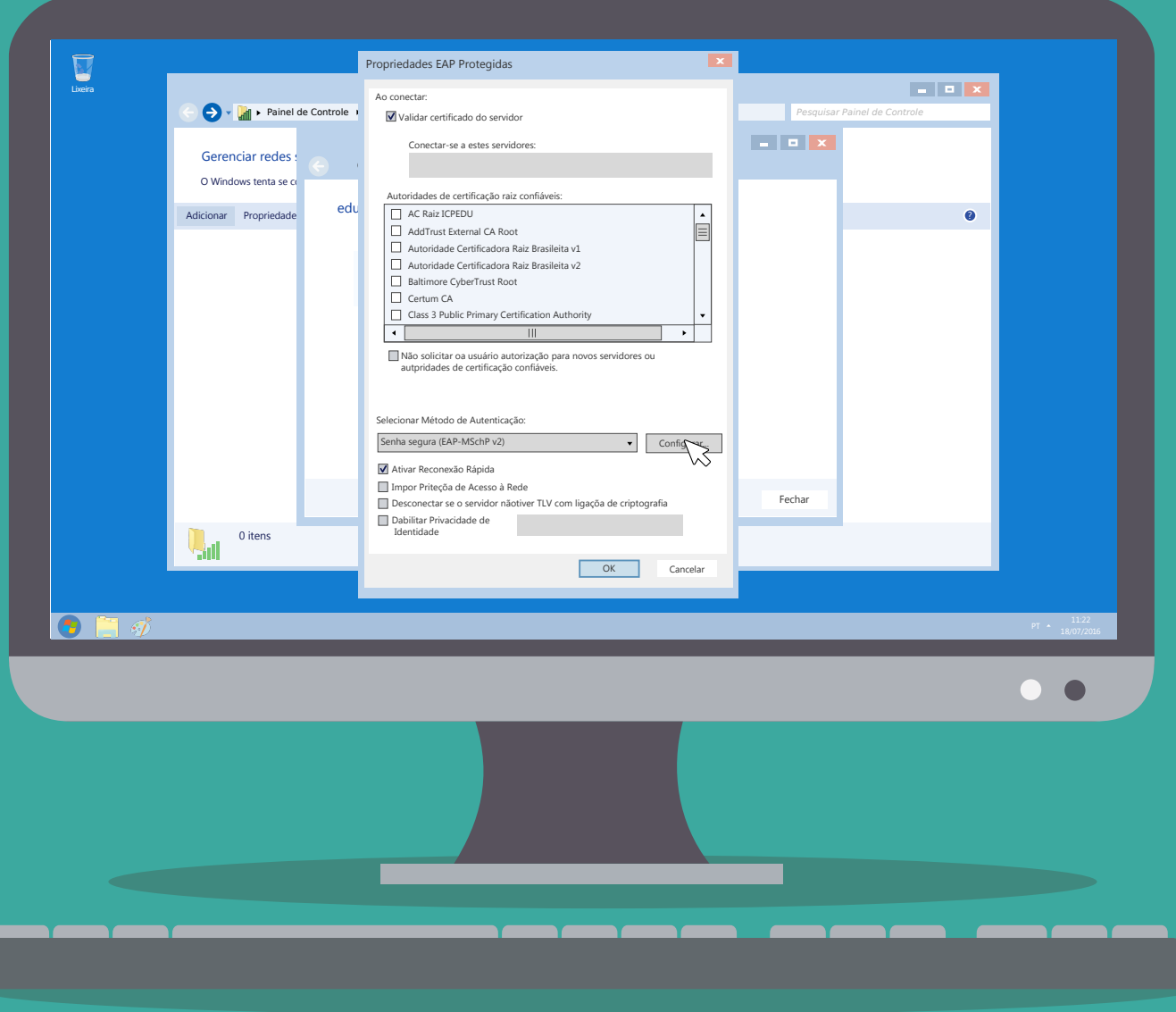

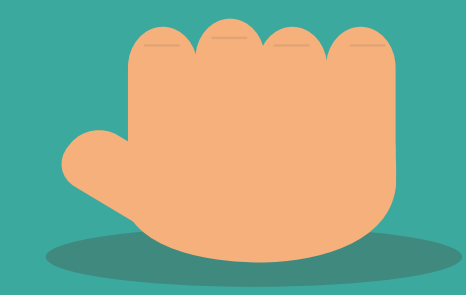

Desmarque a opção de: "Usar automaticamente meu nome e senha de logon do Windows (e o domínio, se houver)" de OK.

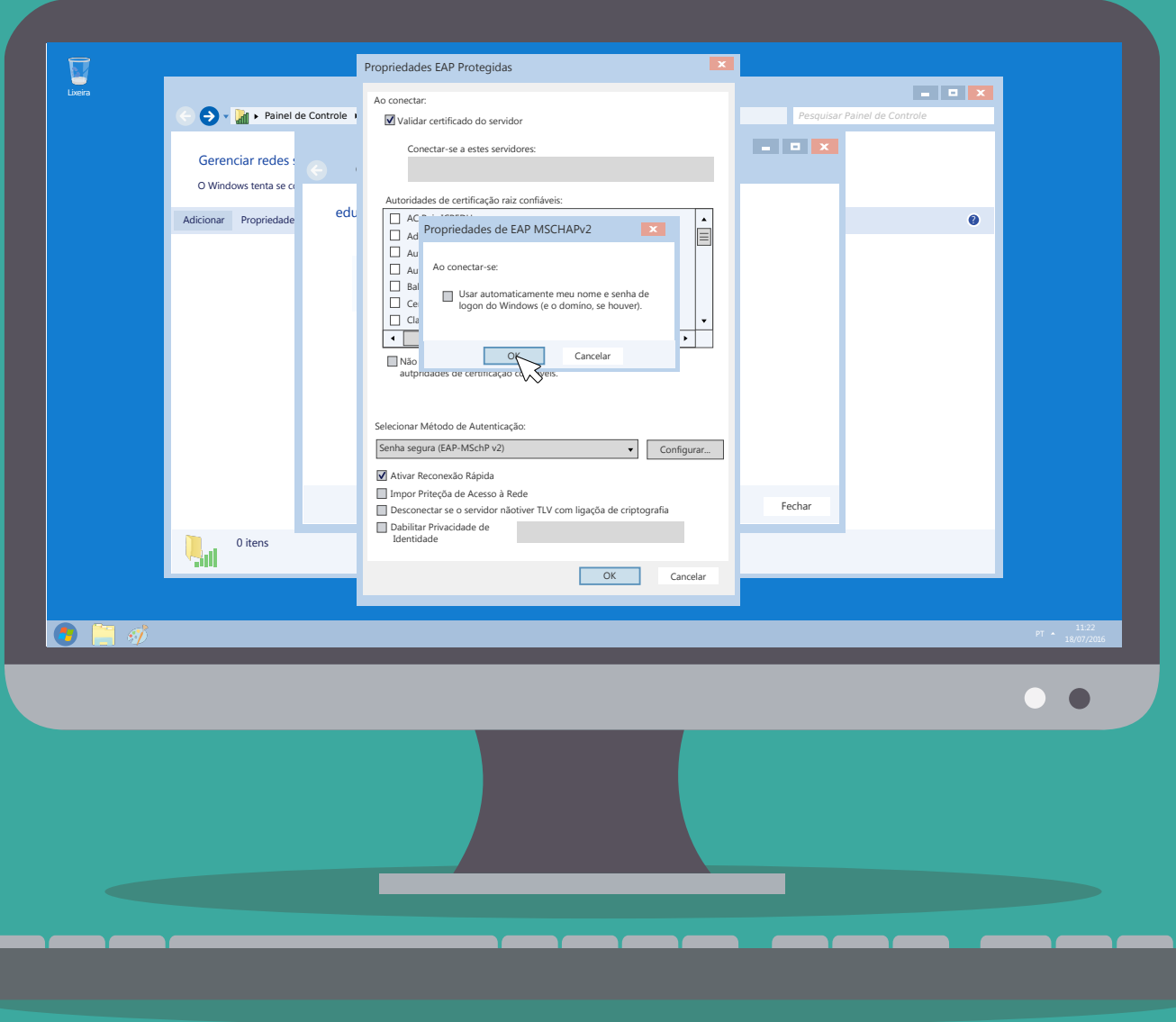

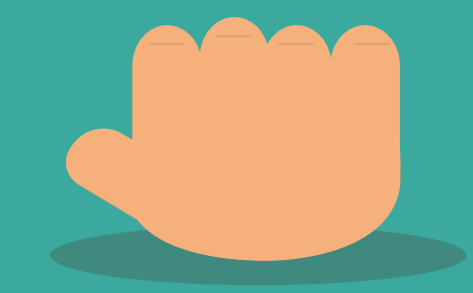

Agora de OK novamente e volte para primeira tela de configuração. Vá até o botão de "Configurações avançadas".

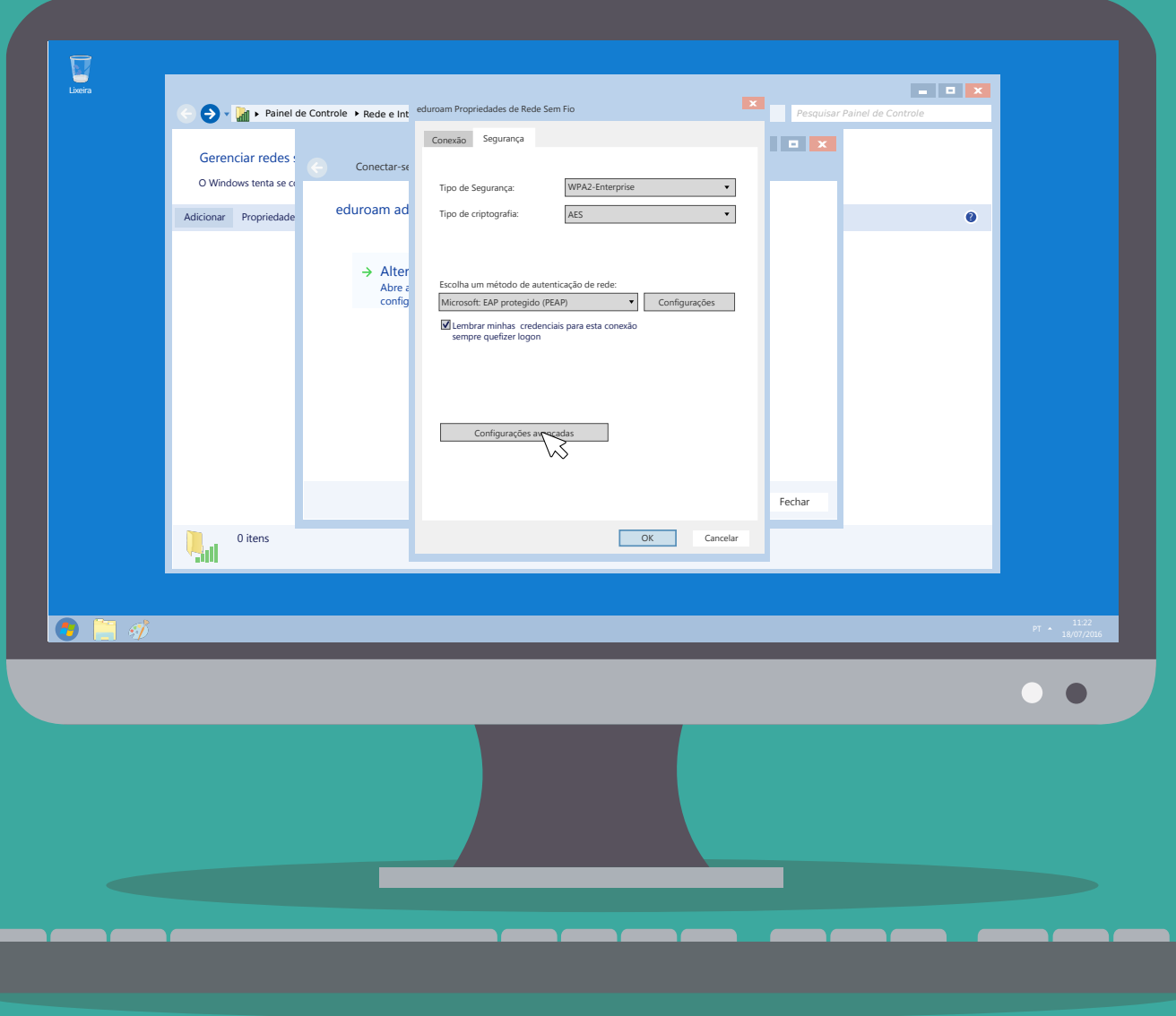

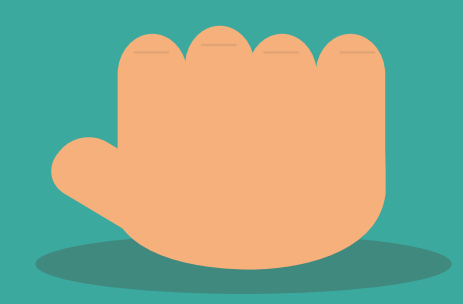

Marque a opção "Especificar o modo de autenticação", e logo abaixo em um Drop Down Menu, selecione a opção "Autenticação de usuário".

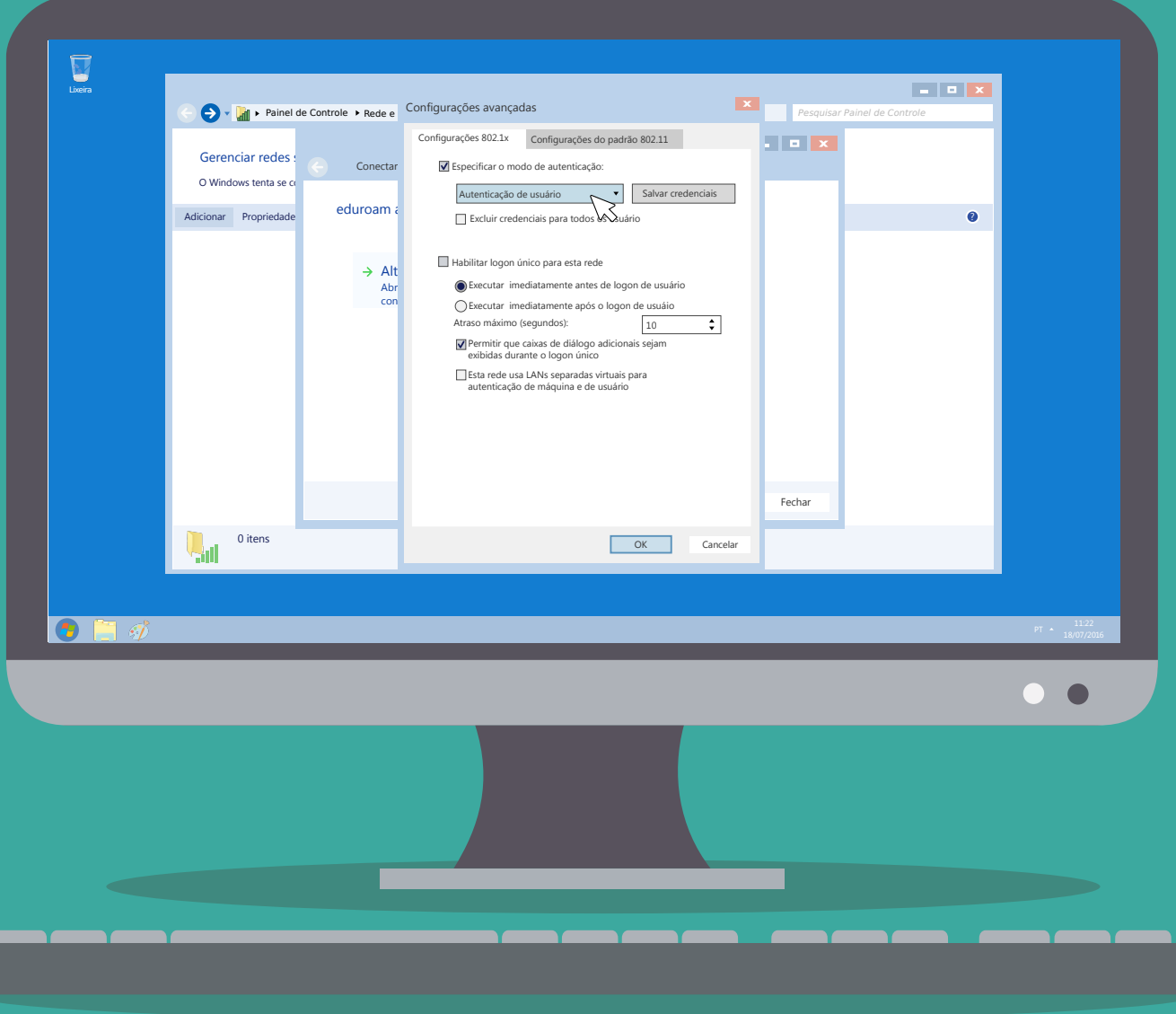

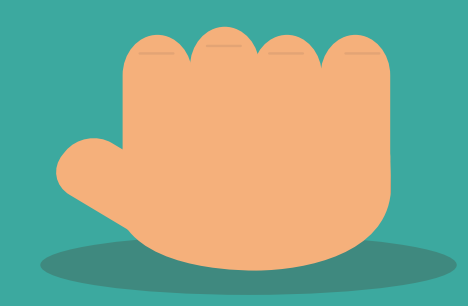

Feito isso de OK, OK novamente em Fechar. Você deve estar agora no Gerenciador de Redes sem fio do Windows, e deverá estar aparecendo uma rede com o nome de "eduroam", feche esse Gerenciador e faça conexão com a rede eduroam.

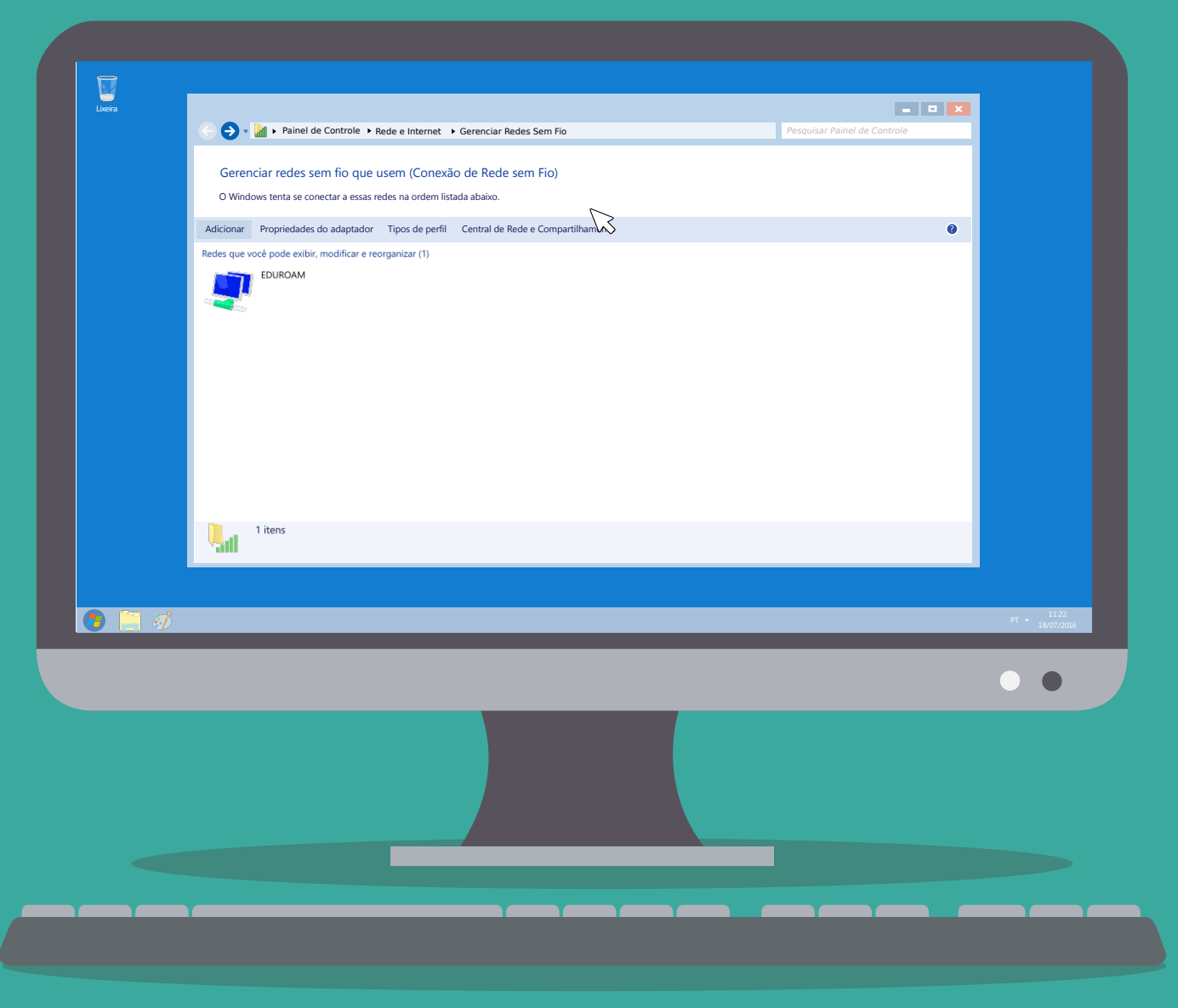

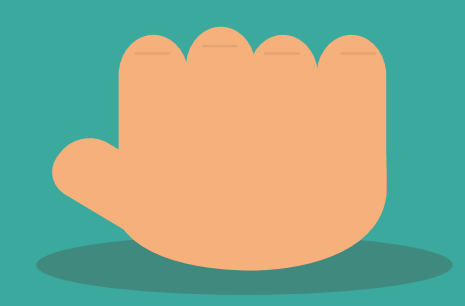

### Por fim logue na internet usando seu "Usuário" e "Senha".

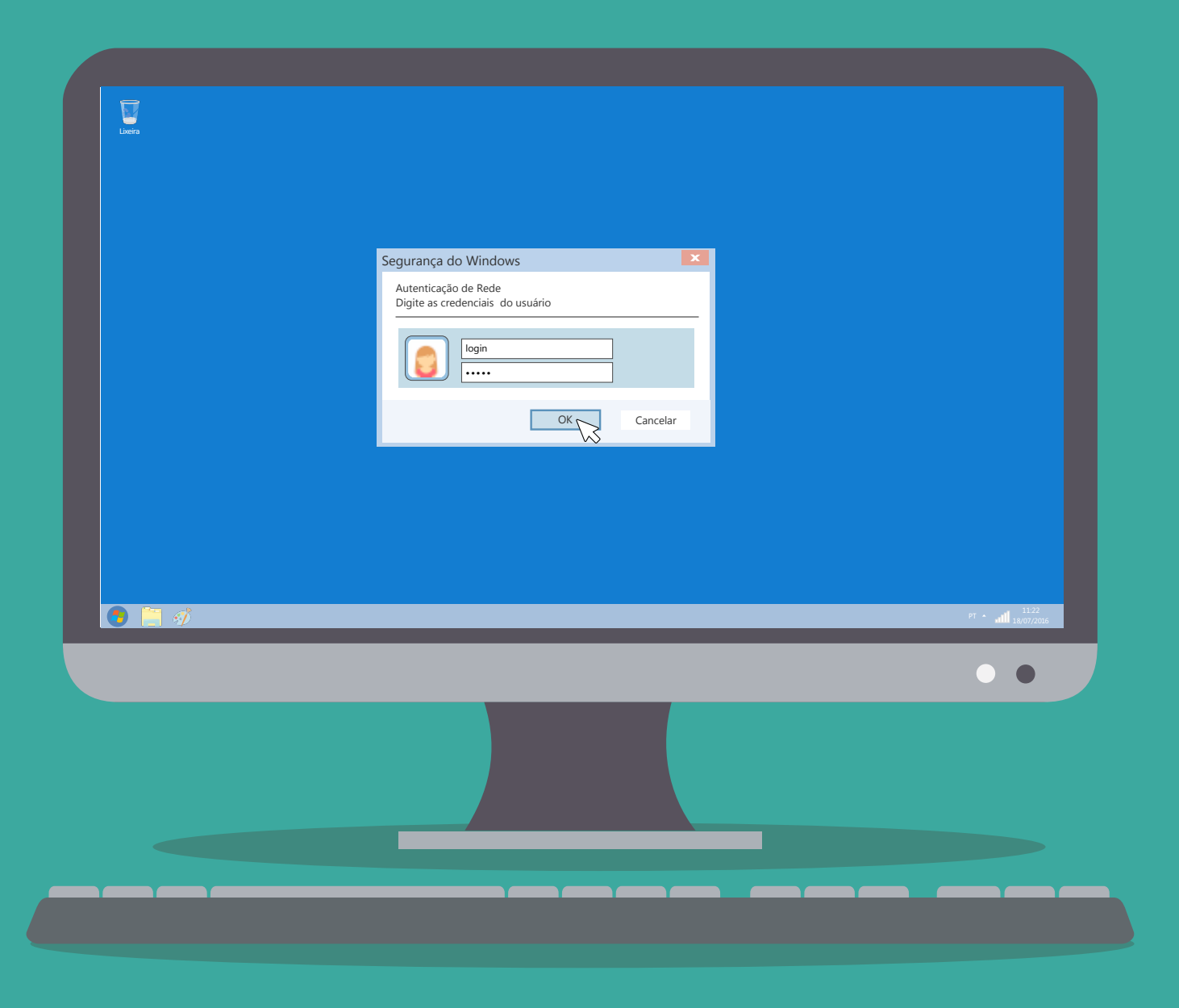

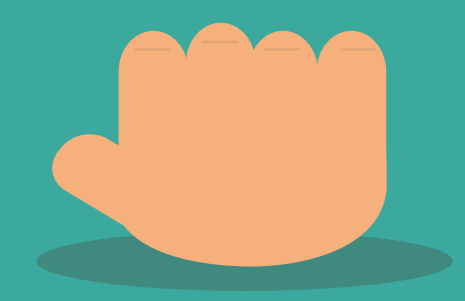